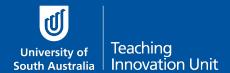

This guide will explain how to create questions for your quiz.

**Before** you start creating questions you may need to read these guides:

- Question types in a quiz
- Use Quiz Categories to manage your question bank

**After** you have created your questions use the following guide:

• Add questions to your quiz

#### Create questions for your quiz

We will cover two examples, a **<u>Description question</u>** and a **<u>Multiple Choice question</u>** (MCQ).

To create, and later find, your questions always start from the Administration block and select **Question bank**.

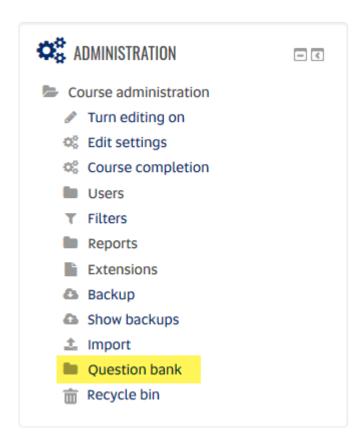

In this example, we are adding a **Description** question.

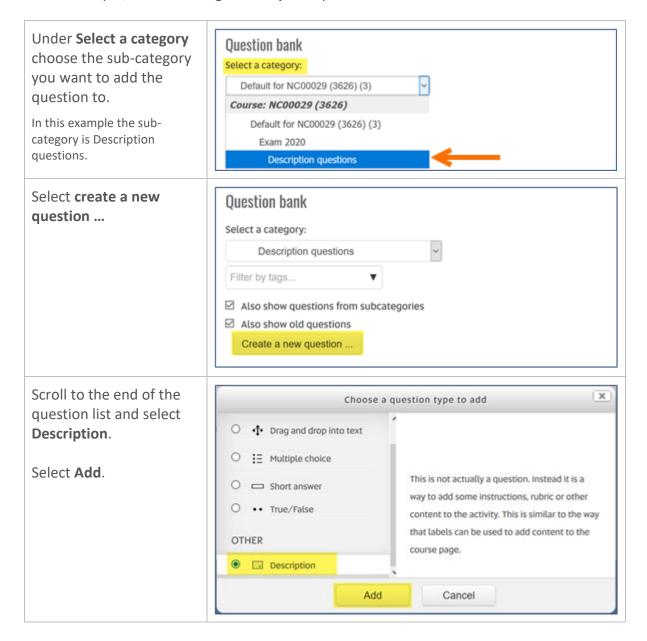

The settings screen will now display.

The first two settings for every question are always **Question name** and **Question text**. Only you can see the Question name. The Question text is what the student sees in the quiz.

For questions with a short amount of text you can add the same text to both the Question name and the Question text, this will help you find questions in your question bank. But for longer text you will need to give the Question name something descriptive so you can find it, e.g. *Scenario for case analysis of Biggs v R* 

#### Question settings – Description question

- 1. Add your question title to **Question name**.
- 2. Add the question (or information/instructions) to **Question text**.
- 3. Ignore General feedback.
- 4. Select Save changes.

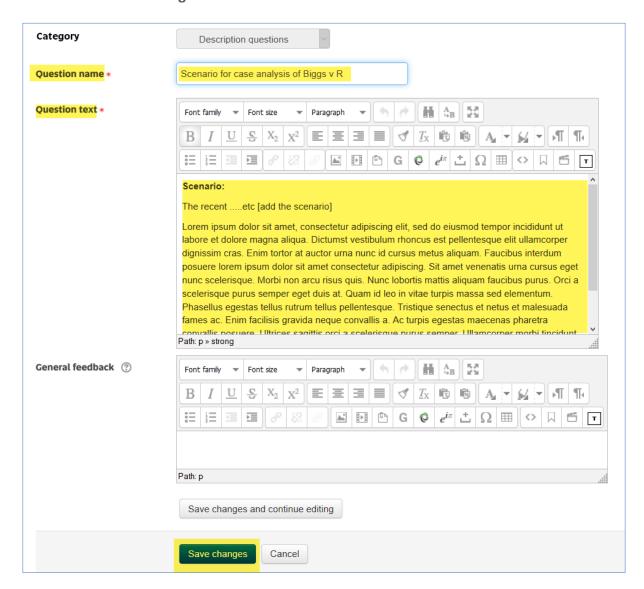

The question will now be displayed in your **Question bank**, which is a list of all your questions in this sub-category.

You can preview this question by selecting the looking glass icon.

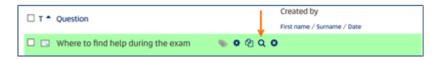

#### Question settings - MCQ

As most MCQs are relatively short you can add the same text to both the Question name and the Question text.

- 1. Select the (sub) category to add your question to, and the MCQ question type.
- 2. Add your question text to Question name.
- 3. Add the same question text to **Question text**.
- 4. Change the **Default mark** (1) if required, but most staff leave it as (1).
- 5. **General feedback** is not required as this is an exam question.
- 6. Choose whether **One or multiple answers** are required.
- 7. **Shuffle the choices** means the answer options are shuffled.

  Note: Do not use the distractor "All (or None) of the above" if you shuffle the choices. This is because the shuffle may put "All of the above" at the top of the distractors. Instead use "All (or None) of these answers".
- 8. Choose whether you want to **Number the choices** (distractors).

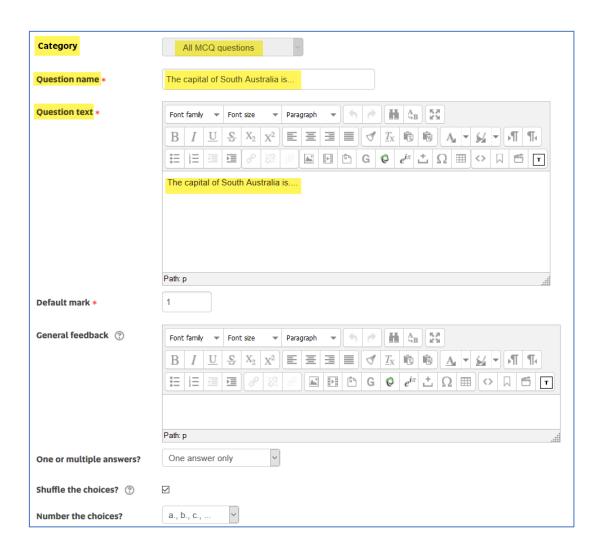

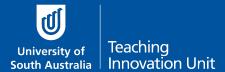

Now add the distractors (choices).

- 1. Enter an answer option for each **Choice** you want to use. You can use all 5 choices, less than 5 choices or keep adding 3 more as you require.
- 2. Change the **Grade** to 100% for the correct answer. Or a partial percentage if there are 2 or more correct answers. The total must add up to 100.
- 3. There is no need to add any **Feedback** for exam questions.
- 4. There is no need to edit any of the remaining settings for exam questions:
- 5. Select Save changes.

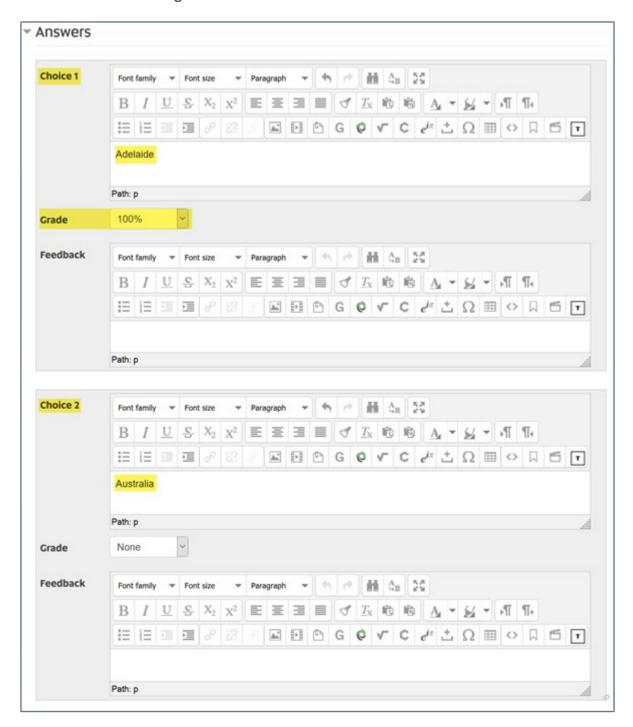